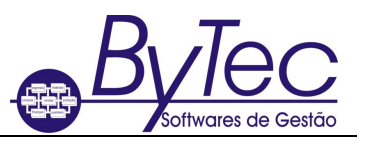

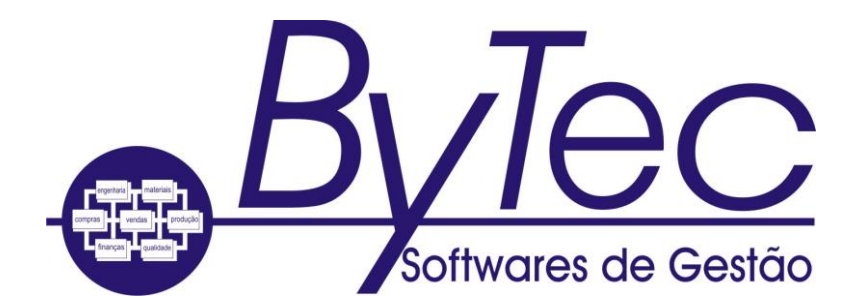

*Manual de operação básica do Aplicativo ErpB*

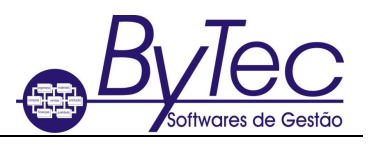

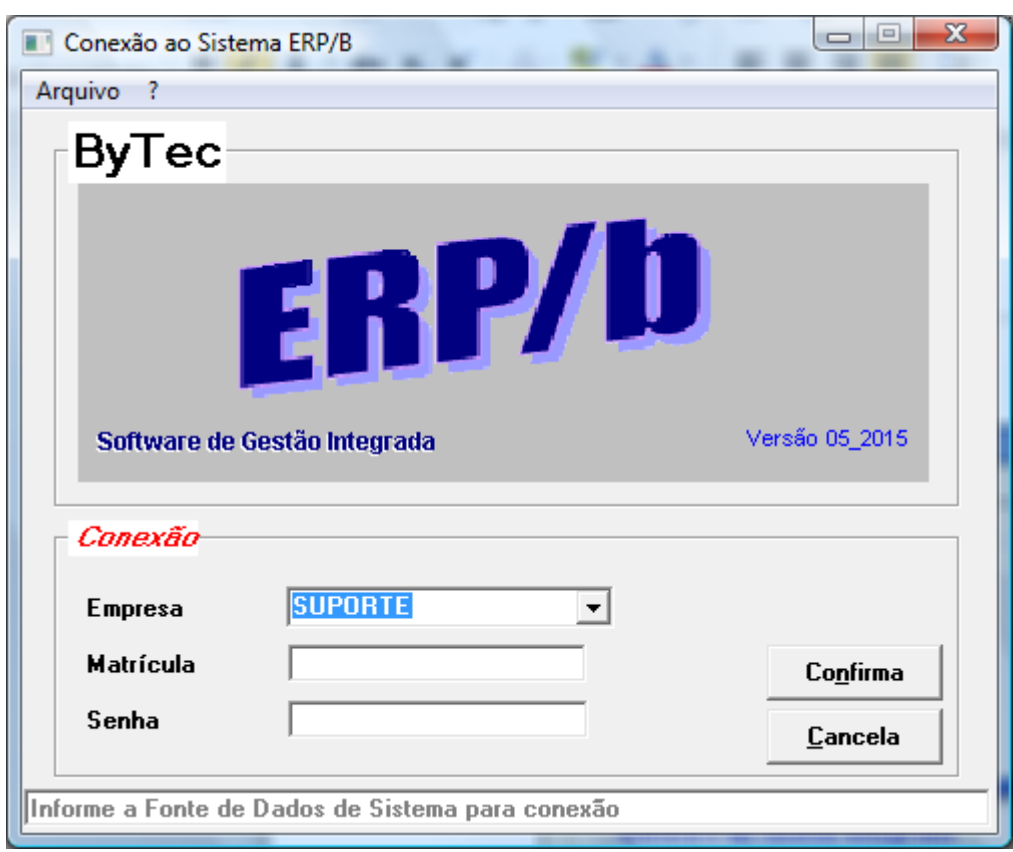

Tela de conexão inicial do sistema.

*O usuário informa a conexão, sua matrícula e senha de acesso ao sistema, onde :*

- *Conexão : Identifica a empresa no servidor de banco de dados que o usuário quer se conectar, pode também identificar a empresa quando houver mais de uma utilizando o sistema na mesma rede;*
- *Matrícula : Identifica o usuário no sistema, deve ser preenchido com o código da matrícula, apelido ou sigla ;*
- *Senha : Senha de acesso e exclusiva da matrícula;*

*Antes de se conectar no sistema deve se fazer o cadastramento da matrícula do usuário na opção 01.02.01 (Cadastra Matrícula);*

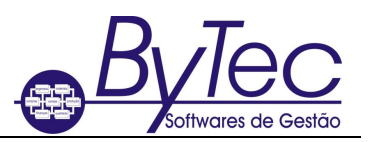

Tela inicial do seletor

- Exibida de acordo com o seletor que está associado a matrícula do usuário

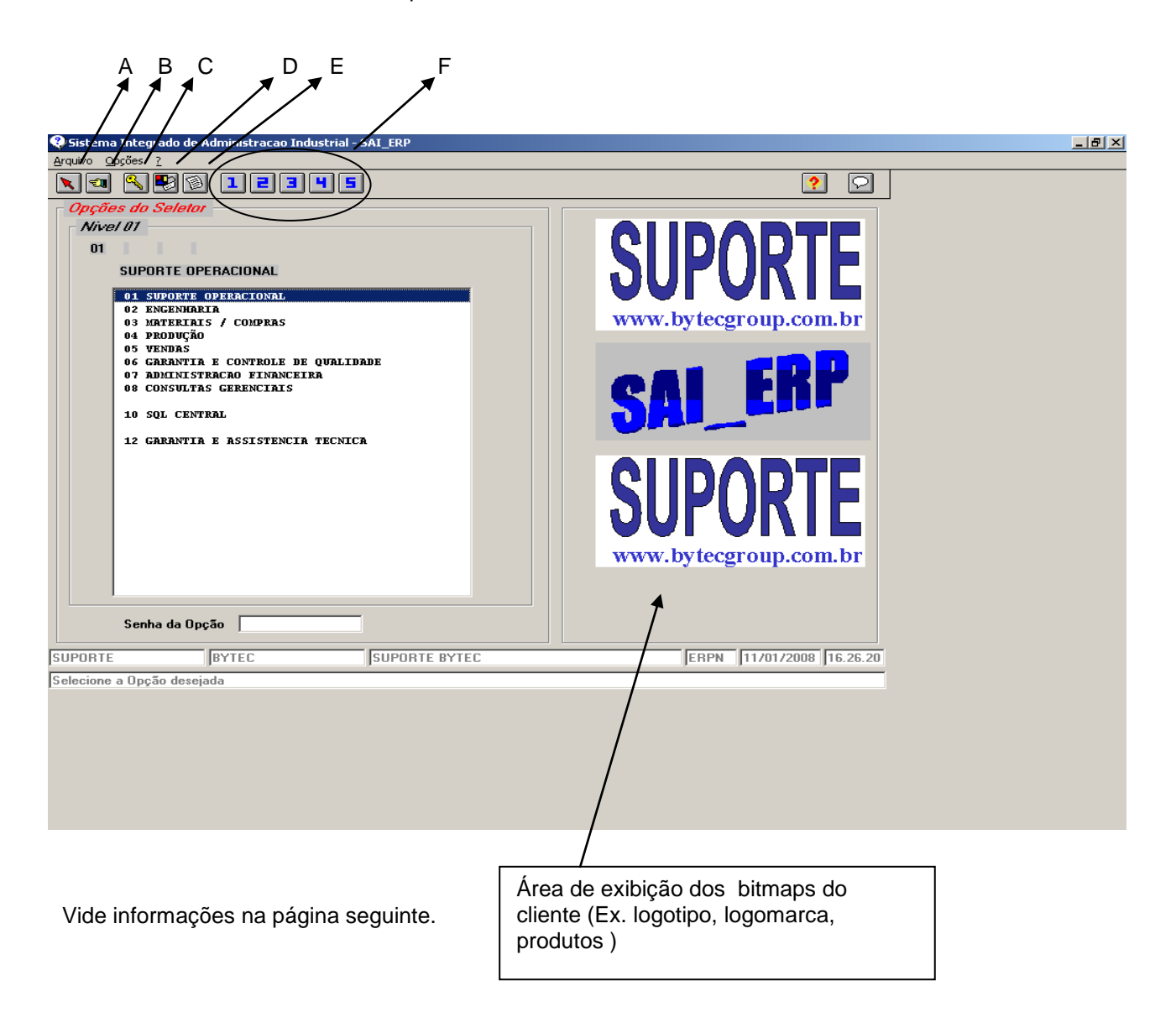

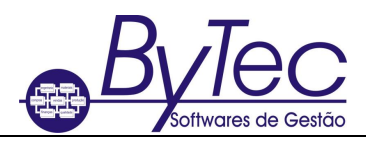

Para se movimentar entre as opções do seletor o usuário poderá utilizar :

- O mouse
- As teclas de navegação

Na parte superior da janela é exibido a barra de opções com 3 alternativas :

- Arquivo : configuração de impressora e a opção de sair do sistema;
- Opções : voltar um nível do seletor, modificar senha da matrícula, ajuda, descrição do programa, propriedades da opção e atualizar;
- ? : ajuda, exibe também em qualquer janela o nome do programa que está sendo executado e o número da versão do mesmo;

O título da janela é obtido no banco de dados do cliente, e representa a descrição que o cliente escolheu para ser exibida nas janelas do sistema, nas telas de programas e no cabeçalho dos relatórios; esta descrição é informada no parâmetro do sistema dentro do módulo de suporte.

Abaixo da barra de opções existe a barra de ícones que representam rotinas e funções da janela :

- A- ícone para abandonar o sistema, com a mesma funcionalidade do alt+f4
- B- ícone para voltar 1 nível no seletor, com a mesma funcionalidade do F3
- C- ícone para o usuário alterar a sua senha pessoal
- D- ícone para exibir os dados ( nome do programa, prioridade, ...) da opção do seletor ativa
- E- ícone para exibir o texto de ajuda (help) do seletor
- F- Teclas de atalho para os programas mais utilizados pelo usuário/matrícula

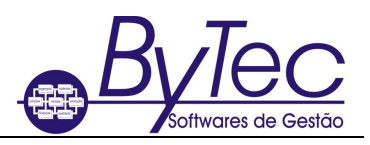

#### Navegação básica do sistema

Exemplo de utilização de um programa de consulta

### Consulta geral do item

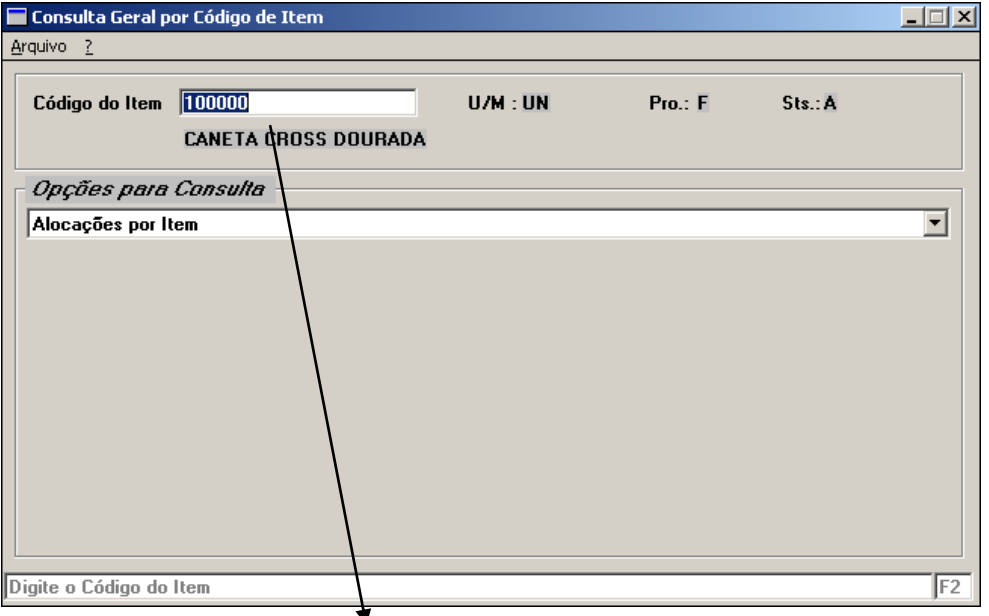

 Caso o usuário não conheça o código do item a ser pesquisado, podese pressionar a tecla F2 que irá executar uma rotina de pesquisa ao cadastro de itens de acordo com parâmetros informados pelo usuário

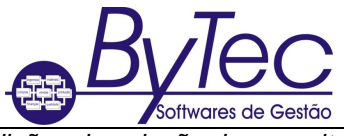

#### Manual de Operação Básica

*Em diversas consultas gerais do aplicativo ErpB o usuário pode alterar as condições de seleção da consulta escolhida através do menu OPÇÕES.*

*Nas caixas de resposta da consulta, isto é, a área da janela onde o programa apresenta o resultado da consulta. No resultado da consulta o usuário poderá selecionar um registro e com o botão direito do mouse pressionado o programa irá exibir outras opções de consulta para os dados do registro.*

## EXEMPLO DE CONSULTA

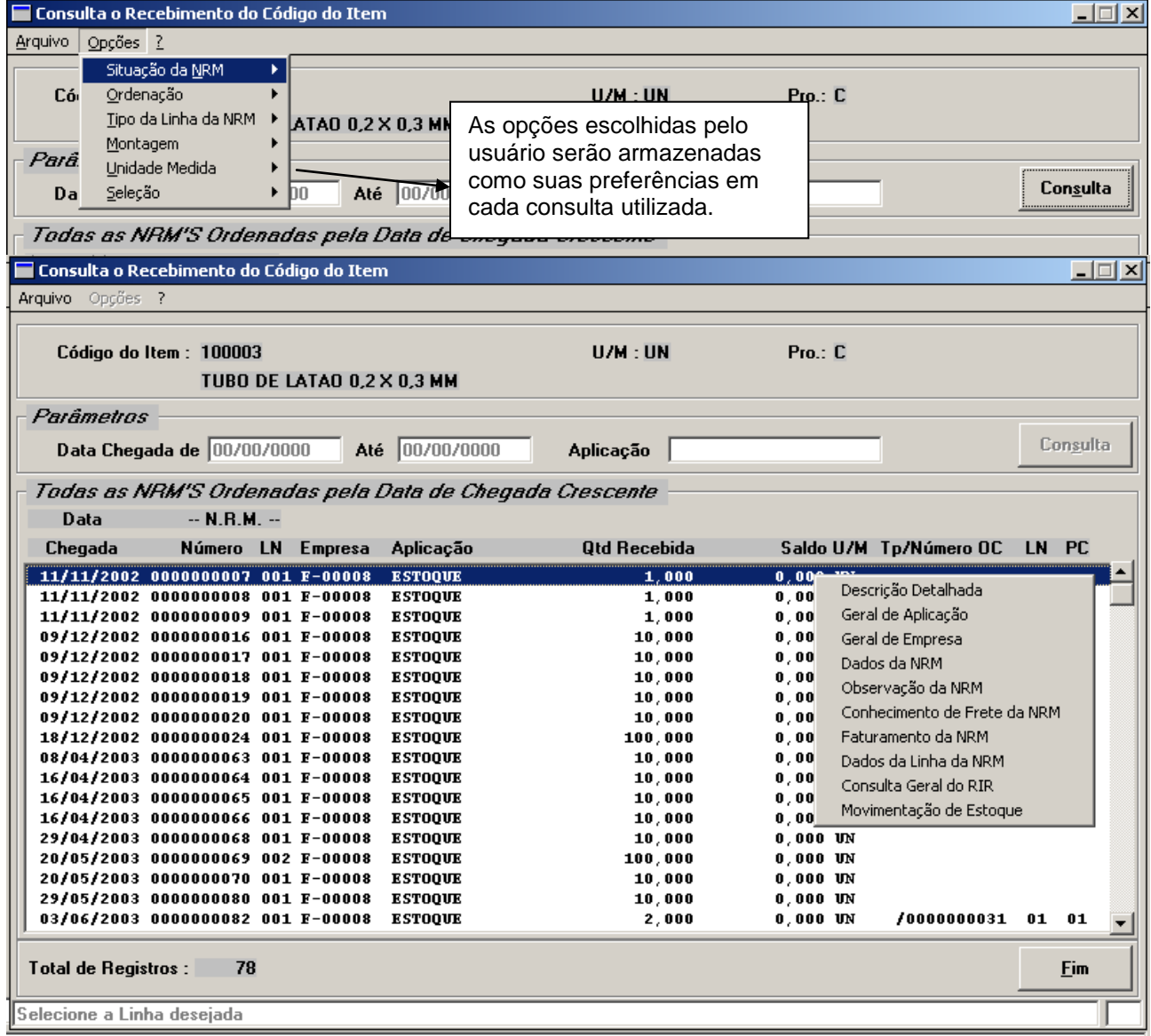

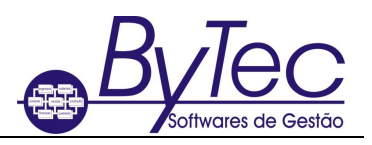

# Resultado da pesquisa exemplo

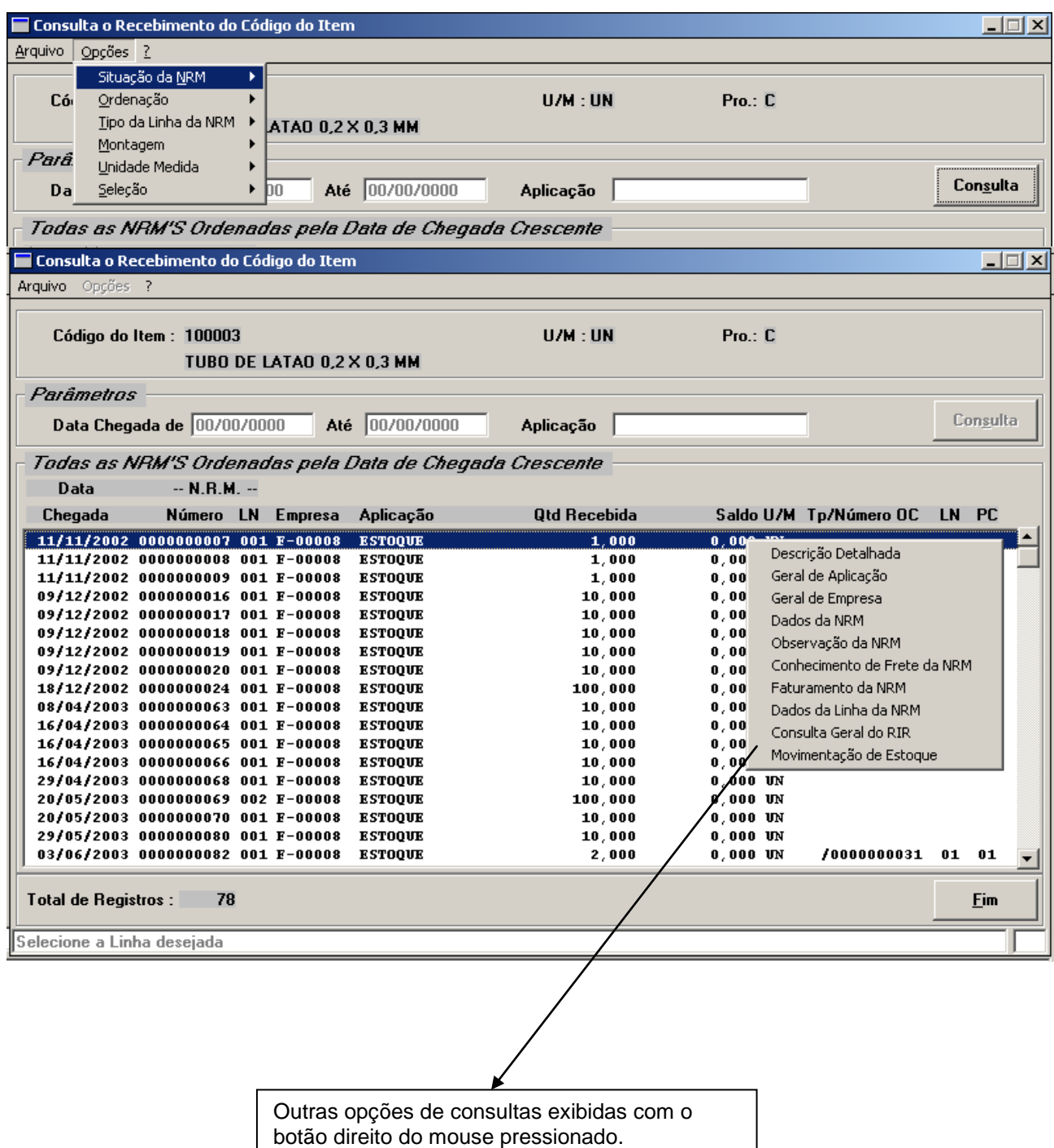

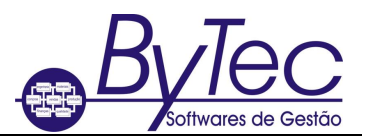

*Algumas características do aplicativo ErpB.*

- *No aplicativo ErpB é possível configurar um seletor(Menu) especifico para cada órgão/departamento ou usuário do sistema, visando assim uma melhor utilização do sistema e segurança das informações.*
- *No aplicativo ErpB é possível ter multi-almoxarifados com integridade e flexibilidade.*
- *No aplicativo ErpB é possível calcular custos orçados industriais baseados no último custo médio, custo padrão e último custo aquisição/fabricação.*
- *No aplicativo ErpB o usuário terá novas técnicas de gestão, de administração, novas ferramentas de controle e redução custos operacionais.*